## To Enable Macros in Excel 2007

1. Open Excel 2007 and click the **Office button** in the upper left corner of the screen. At the bottom of this menu, click the **Excel Options** button.

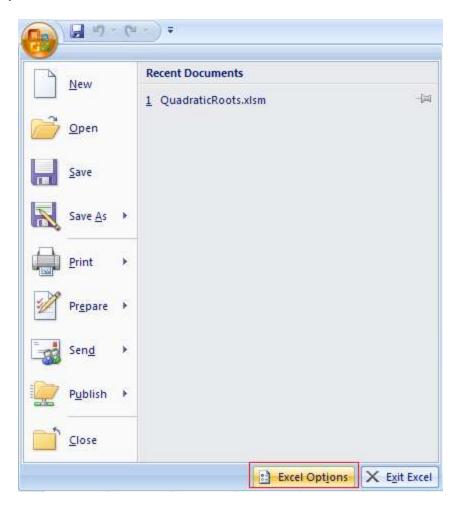

2. Click the **Trust Center** button on the left. Then, at the bottom right, select **Trust Center Settings**.

## **Excel Options** Popular Help keep your documents safe and your computer secure and healthy. Formulas Protecting your privacy Proofing Microsoft cares about your privacy. For more information about how Microsoft Office Excel helps to Save please see the privacy statements. Advanced Show the Microsoft Office Excel privacy statement Microsoft Office Online privacy statement Customize Customer Experience Improvement Program Add-Ins Security & more Trust Center Learn more about protecting your privacy and security from Microsoft Office Online. Resources Microsoft Windows Security Center Microsoft Trustworthy Computing Microsoft Office Excel Trust Center The Trust Center contains security and privacy settings. These settings help keep your computer secure. We recommend that you do not change these settings.

- 3. In the new window that appears, choose **Macro Settings** from the sidebar and select **Disable all macros with notification** from the list of options that appear. This option keeps macros disabled but notifies users when macros attempt to run, allowing users to decide on a case-by-case basis which macros to enable.
- 4. Click **OK** to exit this window.

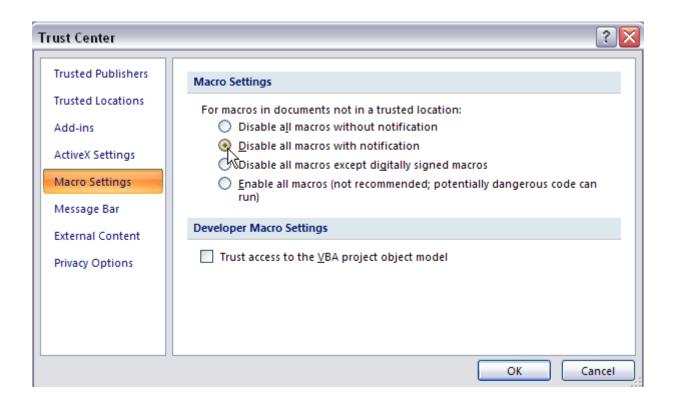

5. For the new settings to take effect, it will be necessary to close Excel and reopen it. A security dialog box should appear beneath the Office ribbon the next time you attempt to run a spreadsheet that contains macros.

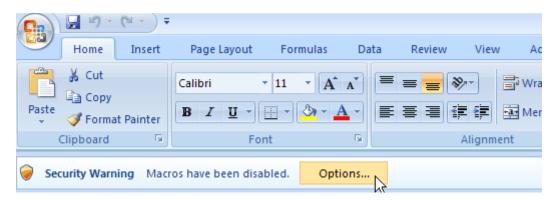

- 6. When the notification appears, click the **Options** button.
- 7. Choose **Enable this content** from the options that appear to allow macros to run within the current spreadsheet.
- 8. Click **OK** to close the window.

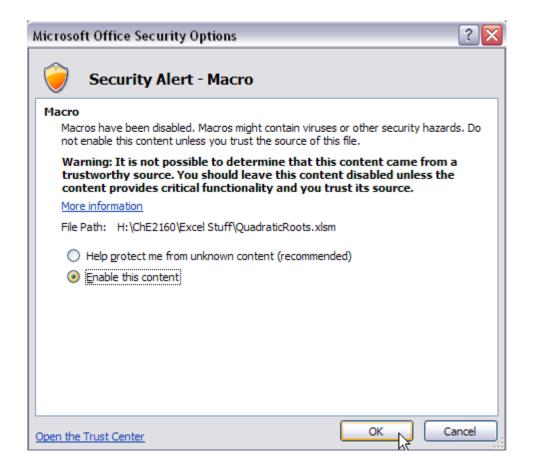

Referenced from: Microsoft.com.